# Civic Free Wi-Fi の使い方 (iOS)

## 1 Wi-Fi 設定を開く

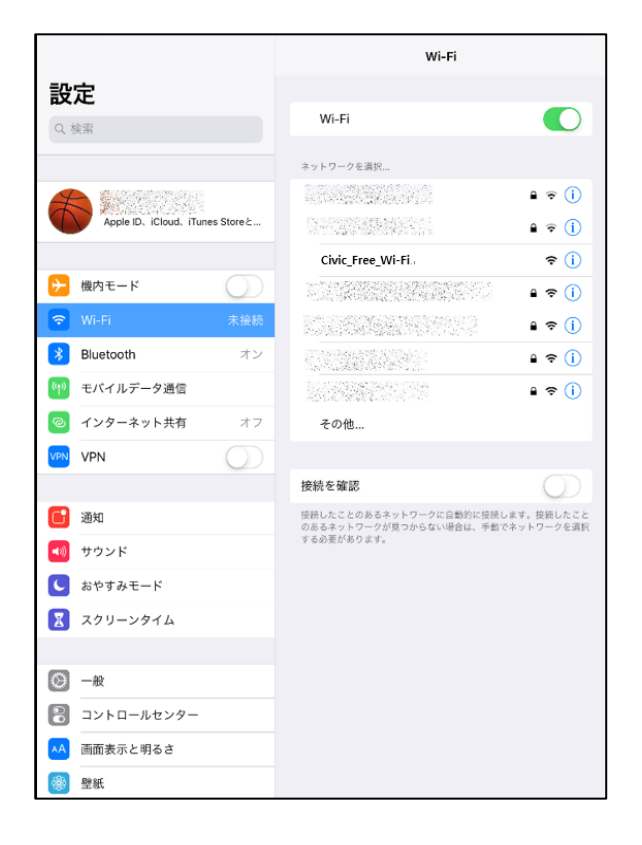

### 2 「Civic\_Free\_Wi-Fi」を選択

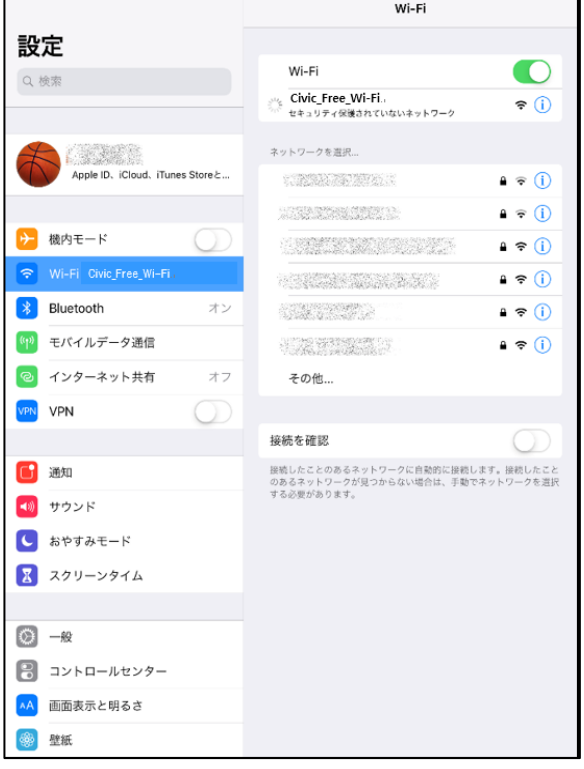

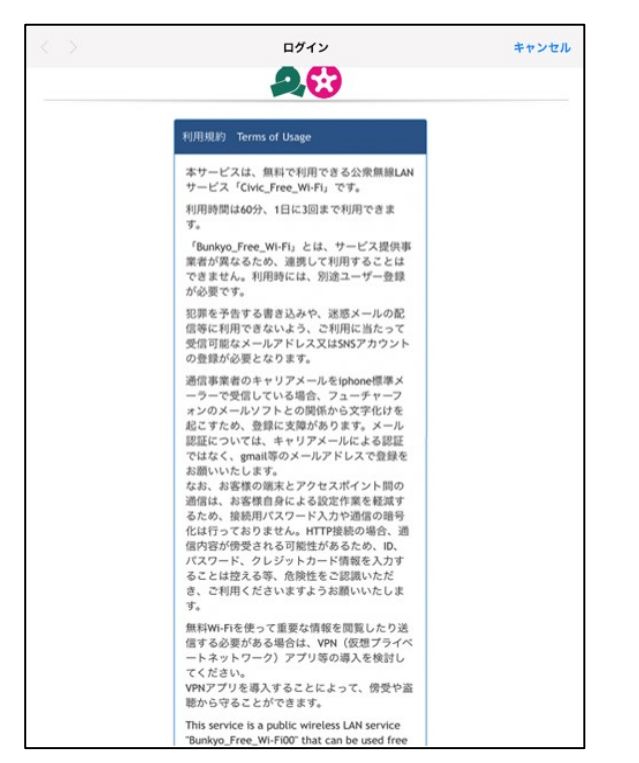

## 3 利用規約を確認する インスクロールし、利用規約に同意します

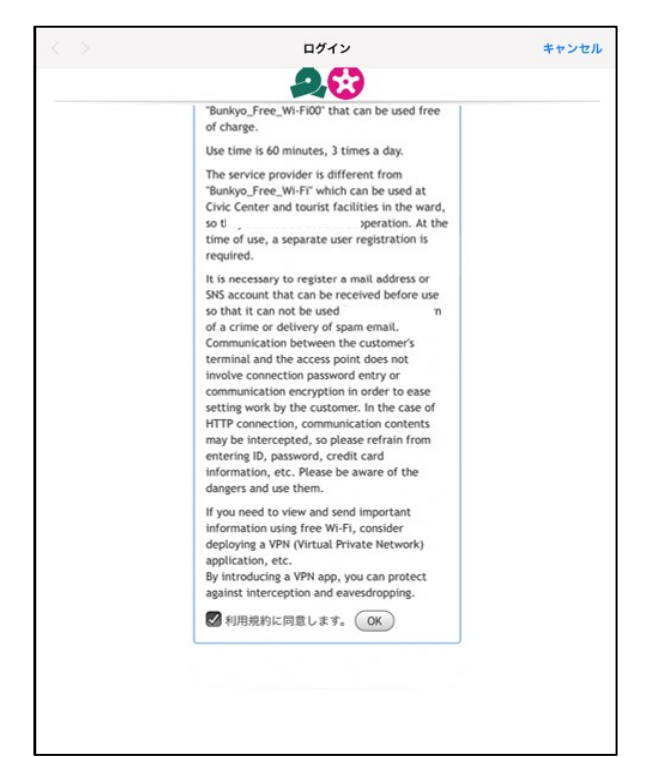

## 5 ログオン方式を選択

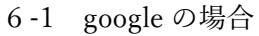

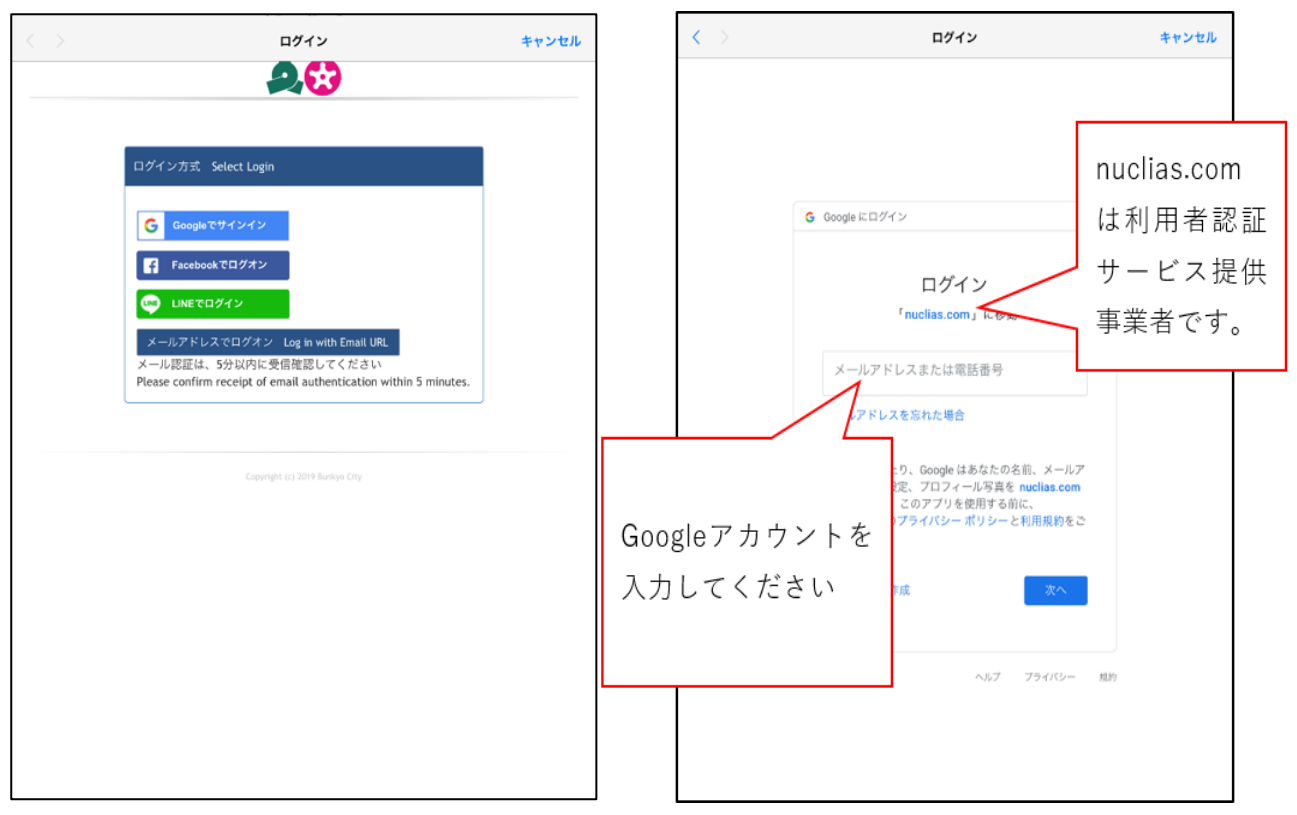

## 6-2 facebook の場合 6-3 LINE の場合

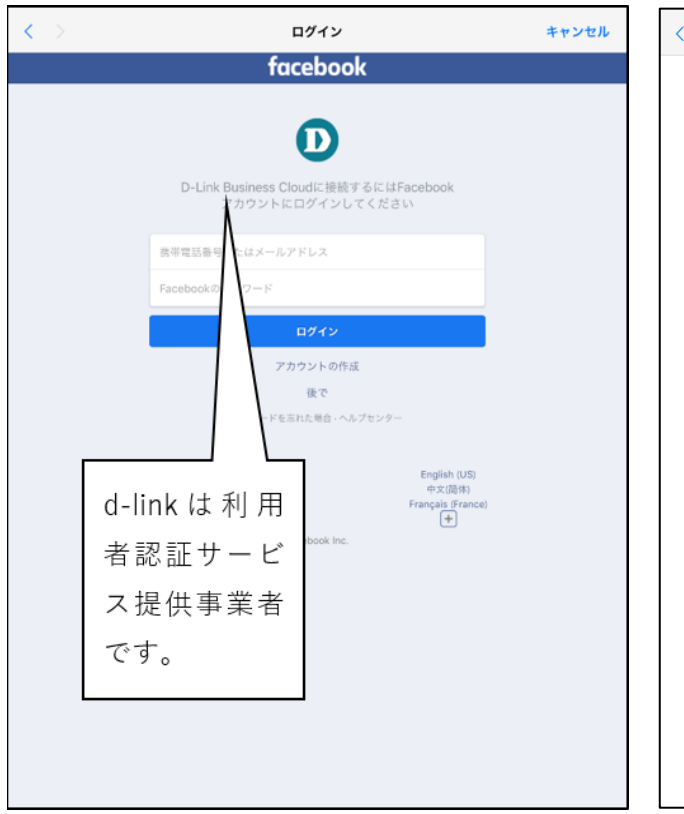

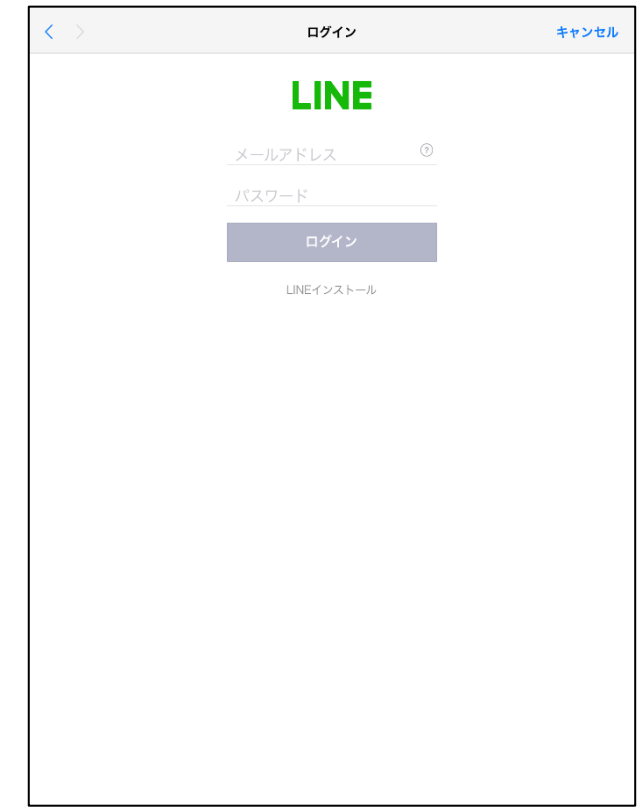

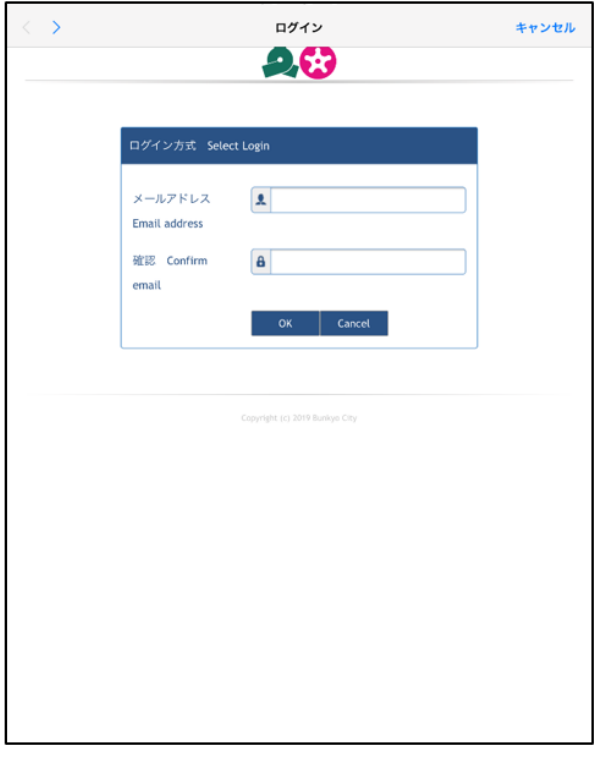

※メール認証の場合、登録したメールアドレスに認証 メールが送られます。5分以内に認証しないと、接続 できなくなります。。

認証メールアドレスの宛先は。

「email-auth@dlink-jp.com」です。↓

特に docomo メール等通信事業者のメールの場合、標 準で迷惑メール対策として、登録していないメールは 削除されます。迷惑メールに分類されないよう、メー ル設定を行ってください。登録を簡略する場合は、 SNS 認証を使うか、icloud メールや gmail 等の他のメ ールで登録することをお勧めします。。

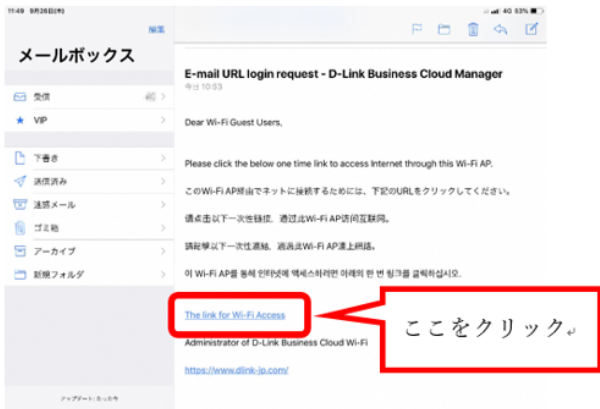

## 7 登録完了

SNS 認証の場合、自動で文京区の HP が表示されます。 メール認証の場合は、6-4 の認証メールにあるリンクを押すことで文京区の HP が表示されます。

【iOS の注意点】

iOS の「メッセージ(imessage)」で通信事業者のメールを受信すると、文字コード変換がされないため、 文字化けし、正しく登録確認メールが表示されません。文字化けしないで閲覧されるために、通信事業 者のメールの受信については iOS 標準ソフト「メール」をお使いください。